# TABLE DES MATIÈRES

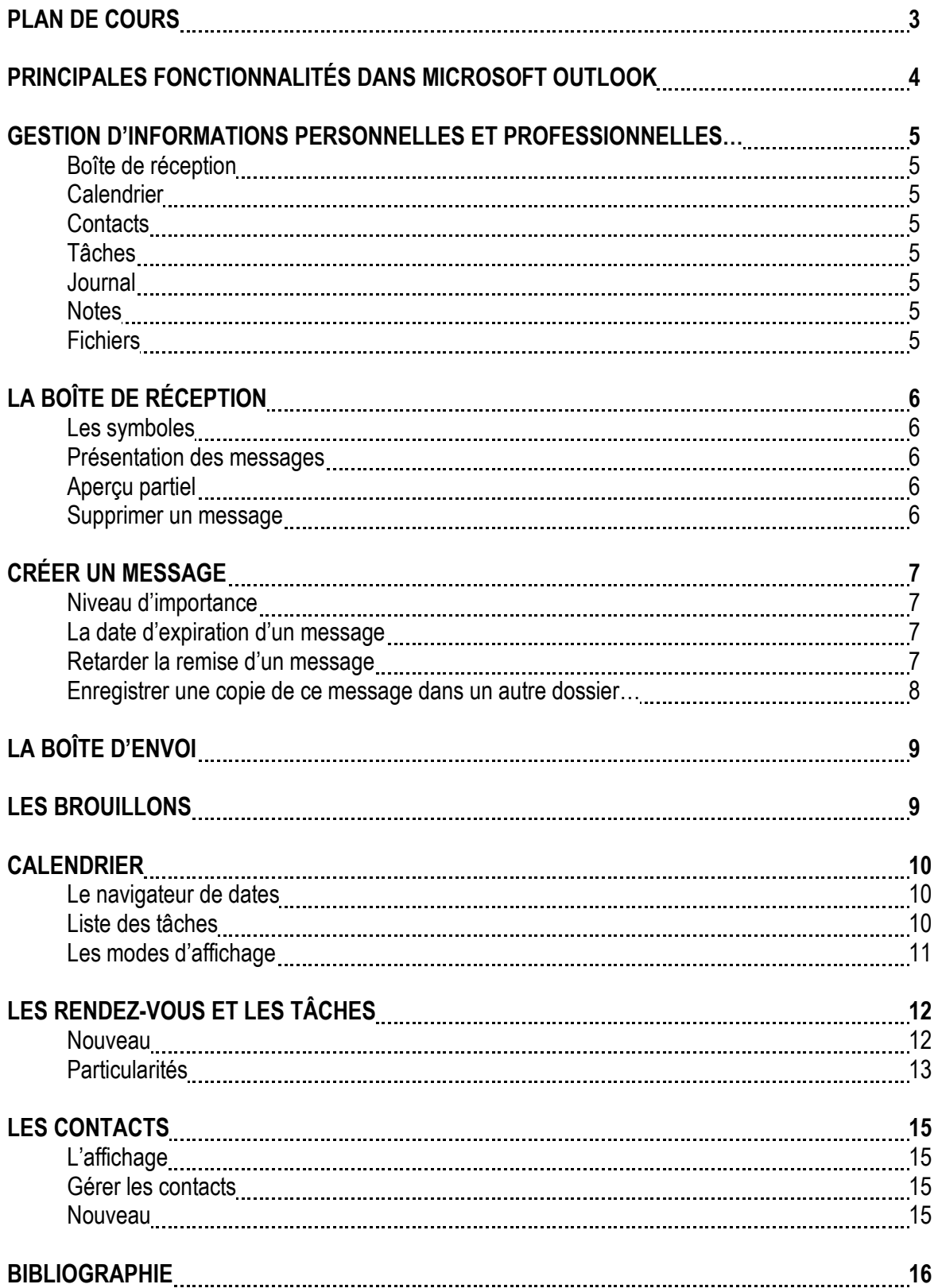

## INITIATION À MICROSOFT OUTLOOK PLAN DE COURS

## Objectif général :

Cet atelier vise à permettre au participant d'acquérir les connaissances de base nécessaires à l'utilisation du programme Microsoft Outlook.

### Objectifs spécifiques :

À la fin de l'atelier, le participant devrait être en mesure de :

- 
- $\Diamond$  Créer un message ;
- **<sup>○</sup> Gérer la boîte d'envoi :**
- <sup>-</sup>
® Utiliser les brouillons :
- <sup>th</sup> Consulter le calendrier ;

## Stratégies pédagogiques :

Diverses stratégies pédagogiques seront utilisées afin d'atteindre les objectifs : exposés magistraux, présentation à l'aide d'un canon ainsi que des exercices pratiques.

### Références et matériel obligatoire :

Chaque participant devra se procurer les notes de l'atelier « Initiation à Microsoft Outlook » fournies par le SADC.

### Références supplémentaires :

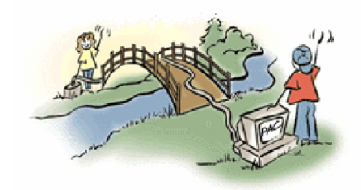

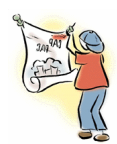

- <sup> $\Theta$ </sup> Gérer la boîte de réception ;  $\Theta$  Gérer les rendez-vous et les tâches ;  $\Theta$  Créer un message ;
	-

## PRINCIPALES FONCTIONNALITÉS DANS MICROSOFT OUTLOOK

Microsoft Outlook est un programme de gestion des informations de bureau qui vous aide à organiser et à partager des informations sur votre ordinateur et à communiquer avec d'autres utilisateurs. Utilisez Outlook pour :

- Gérer des informations personnelles et professionnelles telles que des messages électroniques, des rendez-vous, des contacts, des tâches et des fichiers, et assurer le suivi des activités.
- Partager des informations avec un groupe à l'aide de la messagerie électronique, de la planification de groupe, des dossiers publics, etc.
- · Partager des informations avec d'autres programmes Office, parcourir et rechercher des fichiers Office à partir d'Outlook.
- · Vous connecter et partager des informations via le World Wide Web.
- Utiliser des options de programmation permettant de personnaliser Outlook si vous êtes développeur.

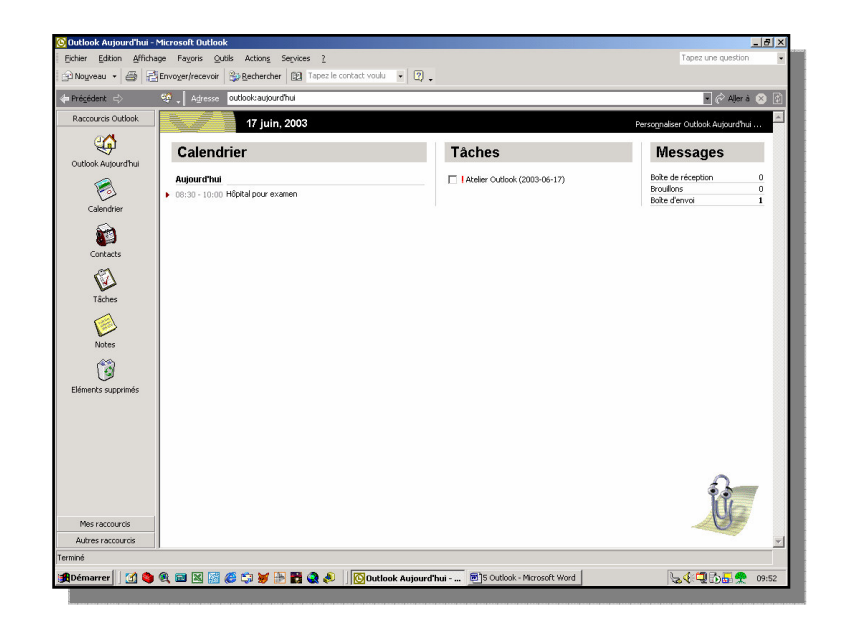

#### GESTION D'INFORMATIONS PERSONNELLES ET PROFESSIONNELLES À L'AIDE D'OUTLOOK

Outlook vous propose d'utiliser les outils suivants pour gérer l'ensemble de vos informations personnelles et professionnelles et ce, dans un seul programme.

#### Boîte de réception

Permet d'envoyer et de recevoir des messages à partir du bureau, du domicile ou en cours de déplacement, et de visualiser les messages avant leur ouverture. Utilisez les indicateurs de message pour marquer ces derniers d'une action de suivi.

### **Calendrier**

Permet d'assurer le suivi de votre agenda et de planifier des réunions avec d'autres personnes. Utilisez le Navigateur de dates pour trouver rapidement et afficher des informations dans votre agenda ainsi que la Liste des tâches pour visualiser les tâches prévues dans la journée afin d'organiser votre temps de travail.

### **Contacts**

Permet d'assurer la mise à jour et la disponibilité des informations relatives à vos contacts professionnels et personnels. Trie et classe les contacts comme vous le souhaitez ; stocke plusieurs noms de rue, numéros de téléphone et adresses de messagerie électronique pour chaque contact et accède directement à la page World Wide Web d'un contact quelconque.

#### Tâches

Permet d'organiser intelligemment votre liste des choses à faire personnelle et professionnelle. Classe rapidement les tâches par ordre de priorité et assigne des tâches à d'autres utilisateurs.

#### Journal

Permet d'enregistrer les interactions avec les contacts importants, d'enregistrer les éléments (tels que les messages électroniques) et les fichiers Outlook qui vous sont précieux. Enregistre tous les types d'activités en assurant leur suivi sans que vous deviez vous rappeler leur emplacement d'enregistrement.

#### **Notes**

Permet de prendre des notes rapides en guise de rappels (questions, idées, instructions, etc.) ou d'inscrire du texte dans des notes afin de le réutiliser ailleurs.

#### Fichiers

Permet d'ouvrir, d'afficher et de partager d'autres fichiers programme Office à partir d'Outlook.

## LA BOÎTE DE RÉCEPTION

La boîte de réception est accessible en cliquant sur le bouton à gauche de la barre d'adresse ou en accédant au menu du bouton Mes raccourcis.

Vous y retrouverez tous vos messages reçus soit par le biais du réseau soit par Internet.

#### Les symboles…

Vous pourrez observer que les messages lus ont, comme symbole, une petite enveloppe ouverte. Ceux qui n'ont pas été encore lus, sont accompagnés d'une enveloppe fermée.

Lorsqu'il y a un petit drapeau à droite de cette enveloppe, cela signifie que ce message nécessite un suivi.

Le *trombone* nous indique qu'il y a une pièce jointe au message. Pour y accéder, vous devez ouvrir le message en cliquant deux fois dessus et cliquer sur l'élément inscrit dans l'espace Élément attaché…

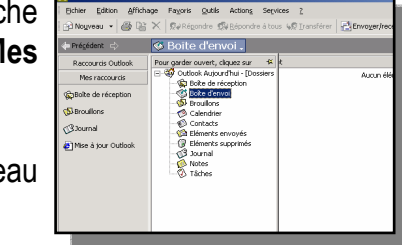

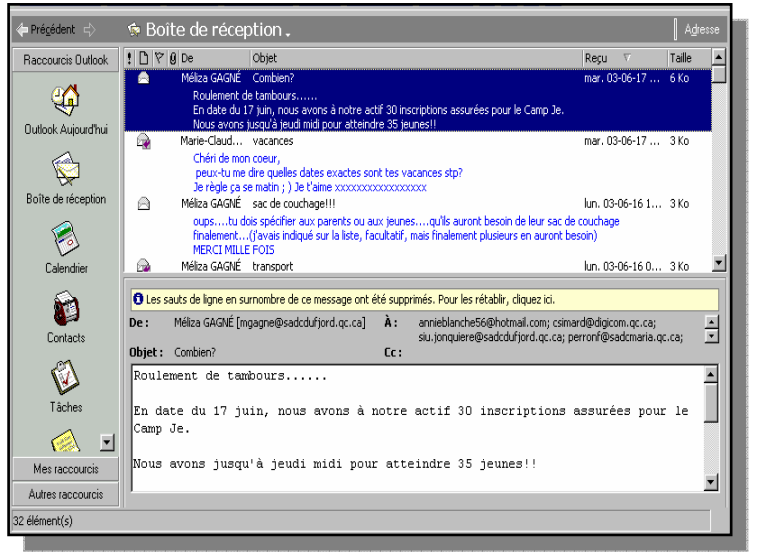

#### Présentation des messages

Tous les messages sont présentés de la même façon : les petits symboles dont nous venons de parler, le nom de l'expéditeur, l'objet du message, la date d'envoi et la taille du message.

#### Aperçu partiel

Pour obtenir un aperçu partiel du message (les 3 premières lignes), cliquez sur **Affichage** de la barre des menus et sélectionnez l'option Aperçu partiel.

#### Supprimer un message

Pour supprimer un message, vous devez d'abord le mettre en surbrillance (pour en sélectionner plusieurs, combinez la touche Ctrl avec un clic de souris) et cliquer sur le bouton Supprimer.

## CRÉER UN MESSAGE

- 1. Dans le menu Fichier, pointez sur Nouveau, puis cliquez sur Message.
- 2. Dans les zones  $\mathbf{\hat{A}}$  et Cc, tapez les noms des destinataires. Séparez les noms par un pointvirgule (;).

 Pour sélectionner des noms de destinataire dans la liste du carnet d'adresses, cliquez sur le bouton À ou Cc.

- 3. Dans la zone Objet, tapez l'objet du message.
- 4. Dans le corps du message, tapez votre texte.
- 5. Vous pouvez définir des options de message. Effectuez une ou plusieurs des opérations suivantes :

## Modifier le niveau d'importance du message

- 3 Pour marquer le message comme très important, cliquez sur .
- 3 Pour marquer le message comme peu important, cliquez sur  $\begin{array}{c} \downarrow \end{array}$

### Définir la date d'expiration d'un message

- 3 Cliquez sur Options.
- 3 Sous Options d'envoi, activez la case à cocher Expire après, puis tapez la date d'expiration souhaitée.

### Retarder la remise du message

- 3 Cliquez sur Options.
- 3 Sous Options d'envoi, activez la case à cocher Ne pas envoyer avant, puis tapez la date et l'heure de livraison souhaitées.
- 3 Pour indiquer une heure, vous devez la taper dans la zone de texte.

## Enregistrer une copie de ce message dans un dossier autre que le dossier Éléments envoyés

3Dans le message, cliquez sur Options.

3Sous Options d'envoi, activez la case à cocher Enregistrer le message envoyé dans.

3Cliquez sur Parcourir, puis sélectionnez le dossier souhaité.

3Cliquez sur Envoyer

## LA BOÎTE D'ENVOI

La boîte d'envoi contient tous les messages en attente d'être envoyés. Lorsque vous créez un message et que vous désirez qu'il ne parte pas avant une date et une heure bien précise (voir la section Créer un message), c'est ici qu'il viendra s'enregistrer.

Pour supprimer un message qui figure dans cette boîte, il vous suffit de le mettre en surbrillance et de cliquer sur le bouton Supprimer.

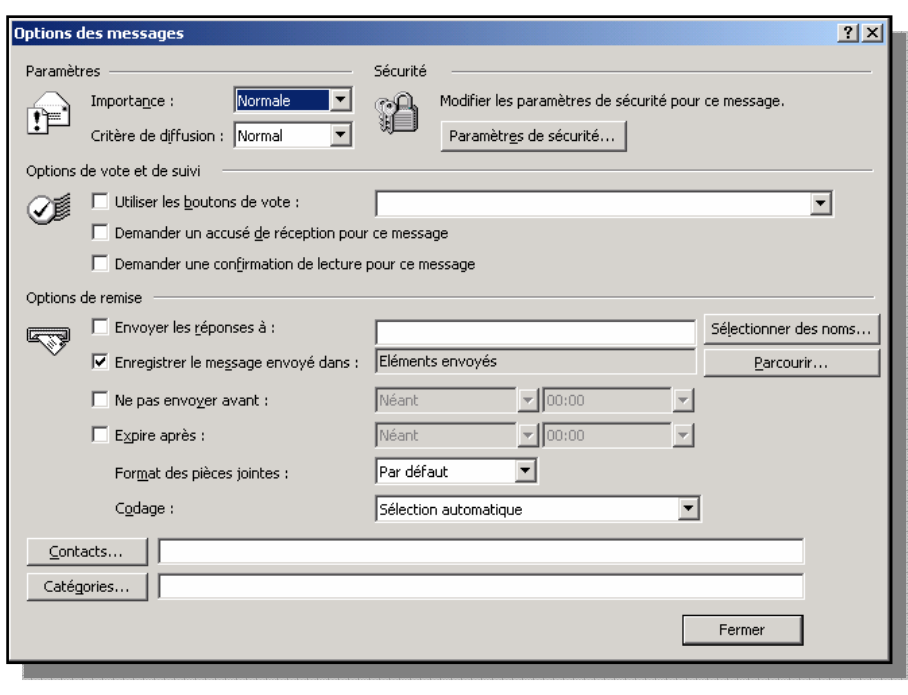

N'oubliez pas, comme dans la plupart de tous les programmes de messagerie électronique, ce qui est supprimé est stocké dans une corbeille. Vous devez donc aller vider ce dossier régulièrement !

#### LES BROUILLONS

Microsoft Outlook enregistre automatiuement tous les messages inachevés. Par défaut, les messages inachevés sont enregistrés dans le dossier Brouillons toutes les trois minutes. Vous pouvez cependant modifier cet intervalle de temps ou cet emplacement. Vous pouvez également enregistrer un message sous forme de fichier ou de modèle.

### LE CALENDRIER

Le calendrier est un outil efficace pour gérer son temps. Il est présenté un peu comme un agenda de papier et comporte certains avantages, comme des avertissements sonores. Les rendez-vous et réunions que vous aurez créé seront présentés selon les options appliquéesé.

### Le navigateur de dates

Il vous permet de vous déplacer de mois en mois ou de jour en jour plus rapidement. Il suffit de cliquer sur les flèches situées de chaque côté du mois pour changer de mois et cliquer deux fois sur une date pour y accéder. Les dates qui sont en gras, contiennent un élément (rendez-vous, réunion, etc).

### Liste des tâches

Le calendrier vous donne un aperçu de vos tâches. Vous pouvez y accéder en cliquant deux fois sur le titre de la tâche. Lorsque l'une d'entre elles est terminée, vous pouvez cocher la case située à sa gauche et elle sera rayée. Cette action n'aura pas pour effet de la supprimer, si vous désirez qu'elle disparaisse, vous devez la mettre en surbrillance et cliquer sur le bouton Supprimer. Lorsqu'une tâche est de couleur rouge, c'est que la date d'échéance est expirée.

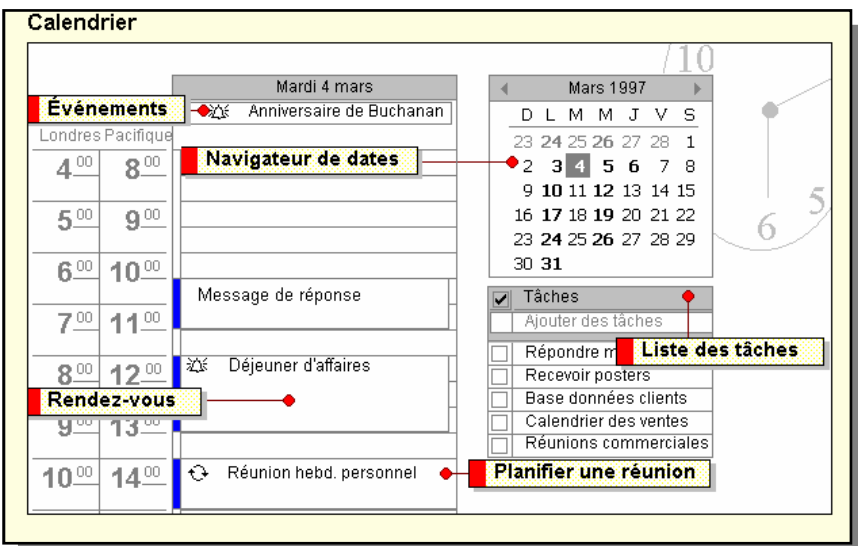

### Les modes d'affichage

Selon vos besoins, vous pouvez modifier l'affichage du calendrier en cliquant simplement sur les boutons illustrés ci-bas et qui font partie de la barre d'outils du calendrier.

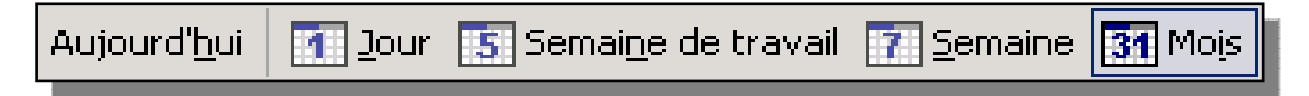

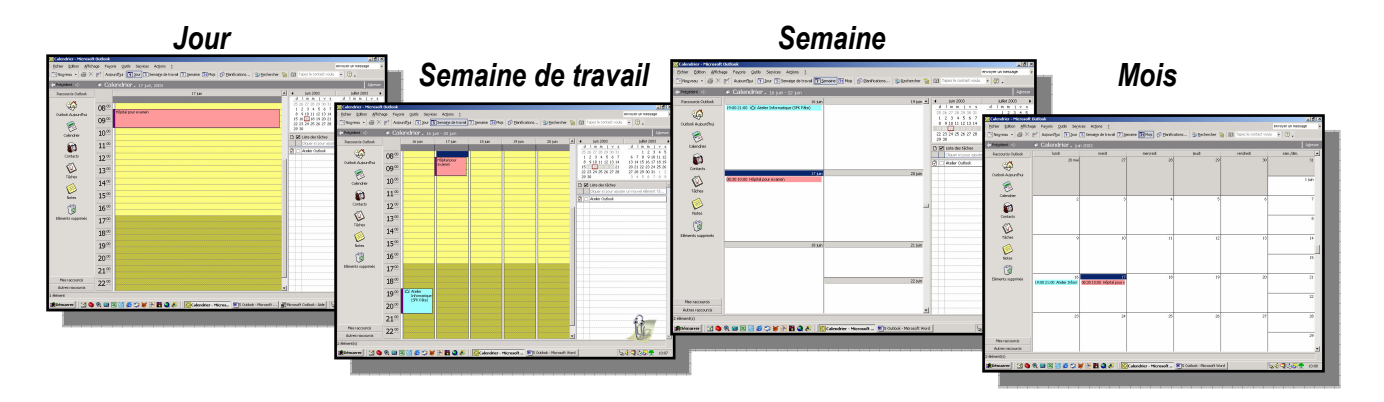

### 3 Aujourd'hui

 Peu importe dans quelle journée où vous vous trouvez, en cliquant sur ce bouton, Outlook vous ramène à la date du jour.

### 3 Jour

Affiche une journée dans la page.

### 3 Semaine de travail

 Affiche une semaine de travail (lundi au vendredi) et ainsi, vous donne un aperçu global de votre semaine. Vous pouvez voir les heures de la journée.

#### 3 Semaine

 Affiche une semaine complète, mais en affichant seulement un carré contenant la date et non les heures des journées.

### 3 Mois

Affiche le mois sous forme de calendrier mensuel.

## LES RENDEZ-VOUS ET LES TÂCHES

Les rendez-vous et les tâches sont gérés de façons similaires. Les fenêtres qui vous sont présentées lorsque vous en créez un ou le modifiez, sont pratiquement identiques à l'exception de l'icône qui les représente. Dans cette partie, nous parlerons de rendez-vous, mais considérez que les tâches sont traitées en même temps. Nous verrons plus bas quelques options qui les différencient.

### Nouveau

Pour créer un nouveau rendez-vous, vous devez d'abord accéder au calendrier et il vous suffira de cliquer sur le bouton Nouveau.

Sous l'onglet Rendez-vous, complétez l'information qui vous est demandée. N'oubliez pas, vous devez cliquer sur Enregistrer et fermer lorsque vous avez terminé d'entrer vos informations.

Objet : Zone dans laquelle vous pouvez taper une description du rendez-vous (ex. : Rencontre avec M. Laforest).

Emplacement : Si c'est un nouvel emplacement, tapez-le dans cet espace. Notez qu'Outlook garde en mémoire les emplacements écrits par le passé, faites dérouler la liste afin de pouvoir faire un choix.

Début : Indique la date et l'heure de début du rendez-vous.

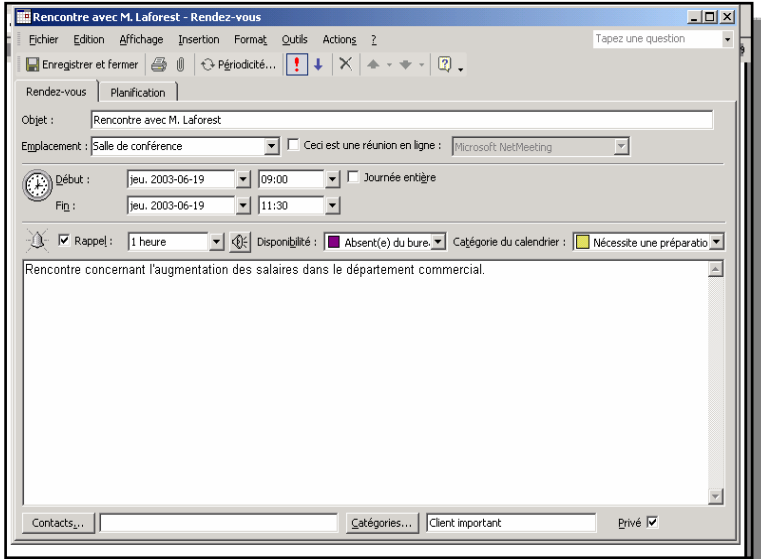

Fin : Indique la date et l'heure de la fin du rendez-vous.

Rappel : Affiche un rappel pour l'élément.

15 minutes : Indique l'intervalle de temps entre le rappel et le rendez-vous ou la tâche.

 $\mathbb{Q}$ : Sélectionne le type d'action du rappel souhaité.

 Disponibilité : Affiche l'état de disponibilité de l'élément : disponible, occupé, provisoire ou absent du bureau, lorsque d'autres personnes consultent votre agenda.

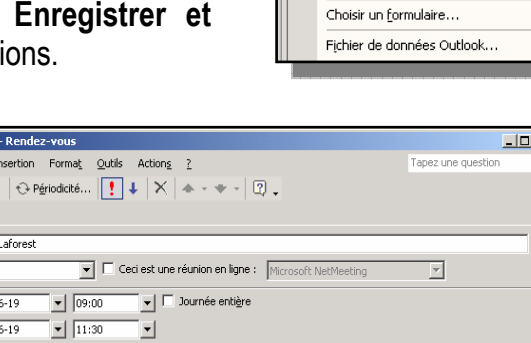

 $\blacksquare$ Nouveau  $\blacktriangleright$   $\blacksquare$   $\blacktriangleright$   $\blacksquare$  Aujourd'

E Contact Ctrl+Maj+C 【 Liste de distribution Ctrl+Maj+L

 $Ctrl+N$ 

Ctrl+Maj+K

Ctrl+Maj+W

**E** Rendez-vous

 $\sqrt{2}$  Iâche

Notes

## Particularités

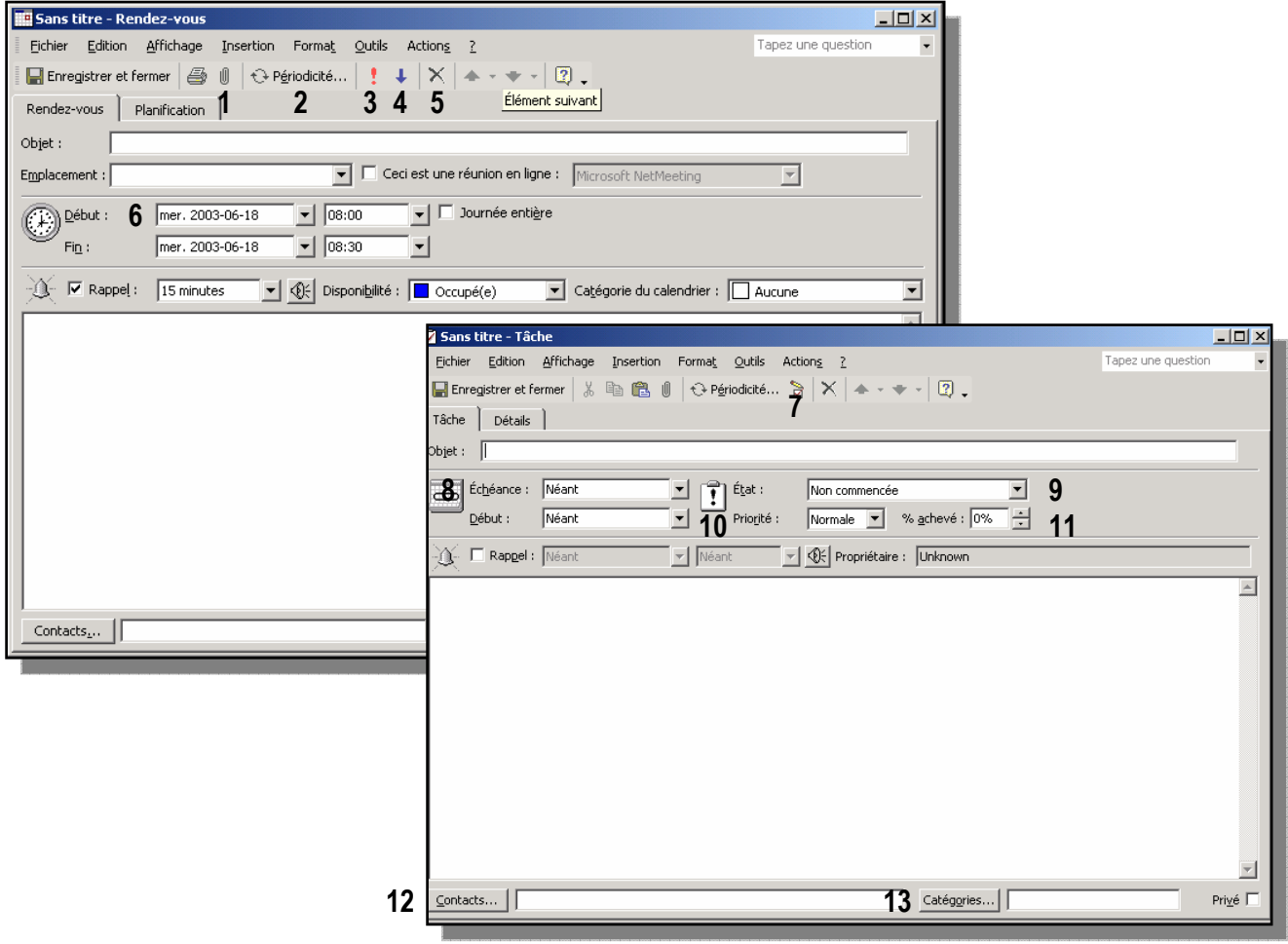

- 1.\* Insérer un fichier : Insère un fichier dans l'élément.
- 2.\* Périodicité : Ouvre une fenêtre qui permet d'établir une périodicité à un élément qui se reproduit régulièrement.
- 3. Importance Haute : Établit à Haute l'importance du message.
- 4. Importance Faible : Établit à Basse l'importance du message.
- 5.\* Supprimer : Supprime l'en-tête sélectionné.
- 6. Début / Fin : Permet de déterminer la date et l'heure de début et de fin d'un rendez-vous.
- 7. Marquer comme terminée(s) : Permet de marquer une tâche comme étant terminée.
- 8. Échéance / Début : Permet de déterminer l'échéance d'une tâche ainsi que la date où elle a été commencée.

 $\overline{a}$ \* Même application pour les deux objets (rendez-vous et tâche).

- 9. État : Spécifie l'état qui s'applique à la tâche. L'état apparaît lorsque vous envoyez un rapport d'état.
- 10. Priorité : Définit le niveau d'importance de la tâche (importance haute, normale ou faible). La définition d'un niveau d'importance facilite le tri de vos tâches par priorité.
- 11. % achevé : Spécifie le pourcentage d'achèvement de la tâche.
- 12. Contact : Affiche la liste des contacts que vous pouvez lier à ce rendez-vous.
- 13. Catégories : Affiche les mots que vous pouvez utiliser pour rechercher ou regrouper des éléments connexes.

## LES CONTACTS

## L'AFFICHAGE

Vous pouvez modifier l'affichage de vos contacts selon vos besoins personnels. Il suffit de passer par le menu Affichage, sélectionner l'option Affichage actuel et le type qui vous convient.

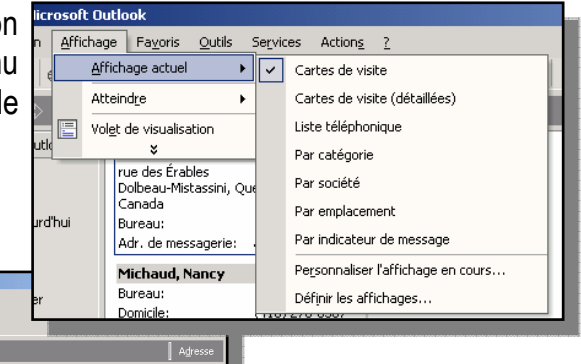

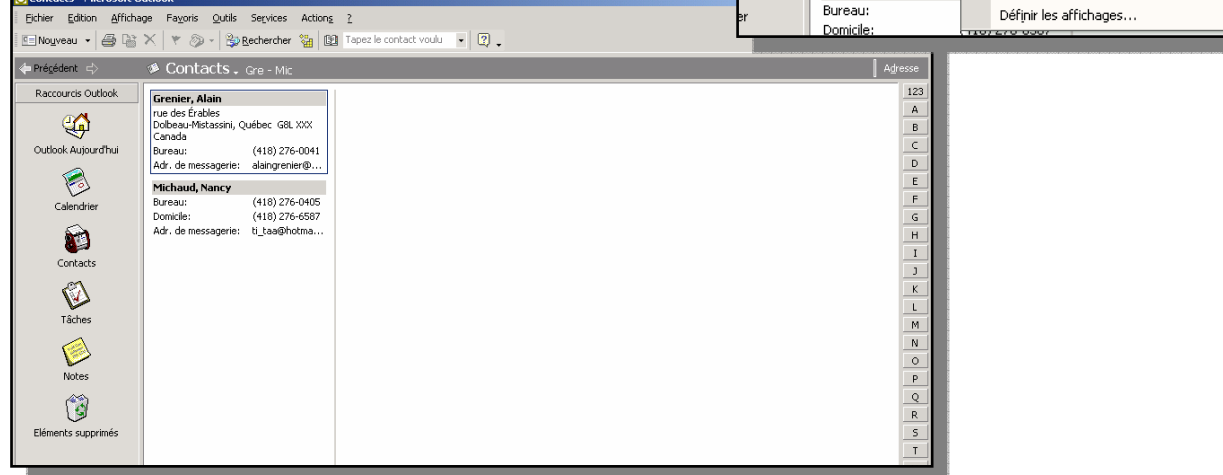

## GERER LES CONTACTS

#### Nouveau

Accédez à vos contacts en cliquant sur le petit cardex situé à gauche de l'écran. À partir de cette fenêtre, vous pouvez cliquer sur le bouton Nouveau situé en haut à gauche de l'écran.

Une fenêtre s'ouvrira et vous n'aurez plus qu'à taper l'information demandée. N'oubliez pas de cliquer sur Enregistrer et fermer pour conserver vos modifications.

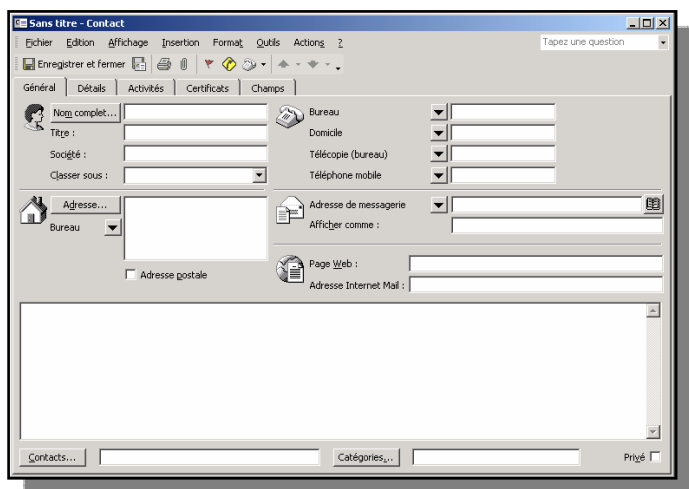

## **BIBLIOGRAPHIE**

MALO, Marie. 1996. Guide de la communication écrite, Editions Québec / Amérique inc., 322 p.

Rubrique d'aide sur Microsoft Outlook.